# **Quick Start Guide** Forcepoint V10000 G3

Web or Email Security Appliance

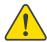

### Before you begin...

Plan your deployment before setting up the appliance. See the back of this guide for a deployment overview and reference sheet.

# **Verify Contents**

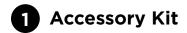

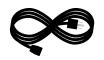

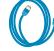

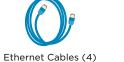

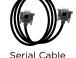

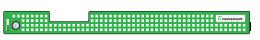

Bezel (faceplate)

### Sliding Ready Rail Kit

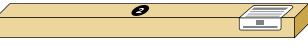

- · Left Ready Rail
- · Right Ready Rail
- Velcro Straps (2)
- Rack Installation Instructions

### **Cable Management Arm Kit**

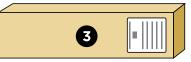

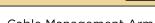

- Cable Management Arm
- Static Support Tray
- Cable Tie Wraps
- CMA Installation Instructions

Contact Forcepoint Technical Support if any items are missing.

# **Rack Appliance**

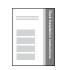

See the *Rack Installation Instructions* included in the Sliding Ready Rail kit.

# **Determine Security Mode**

The appliance supports the following security modes:

- Web (Forcepoint Web Security)
- Email (Forcepoint Email Security)

Based on your subscription and deployment plan, determine the appropriate security mode for this appliance.

## **Connect Network Cables** -

Connect the appliance interfaces required by the security mode for this appliance. Cat 5E cables (or better) are required. Do not use crossover network cables.

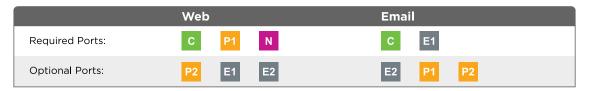

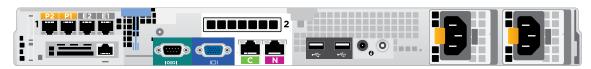

#### Interface **Function**

- Provides communication with other Forcepoint components, including Forcepoint Security Manager.
- Handles database downloads from the Internet.
- Provides access to the Content Gateway Manager.
- Enables Content Gateway proxy to receive Internet requests and communicate with Web servers.
- Optionally bonded to E1/E2 in Email mode.
- Allows Network Agent to monitor Internet requests.
- · Connect to switch port. If sending blocking information through N, connect to bidirectional span, monitor, or mirror port on switch.
- Enables Forcepoint Email Security to receive and send mail.
- Provides personal email management and cluster communication.
- · Requires access to mail server.
- · Optionally bonded to P1/P2 in Web mode.

# **Connect Input Device**

1. Connect to the appliance via serial port or KVM in order to access the command line interface for initial configuration. Serial port settings are: 9600 baud, 8 bits, no parity.

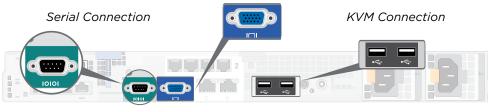

2. Secure power cables using velcro straps and plug power cables into an appropriate power source.

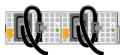

# Power On Appliance

Power on the appliance and check the following indicators:

#### Front

- · Power button is illuminated.
- · Hard drive LEDs are green.

- · Power supply LEDs are green.
- LEDs for connected interfaces (NICs) are green.
- System status indicator (LED left of power supplies) is solid

Contact Forcepoint Technical Support if any indicators are not illuminated correctly.

# **Configuration Overview** -

Please refer to the Forcepoint Appliances Getting Started guide for more details.

### **Initial Configuration**

#### **Firstboot Script**

- · Configure security mode.
- Configure the appliance management communication interface (C).
- · Configure NTP servers/system time.

#### **Appliance Command Line**

- Configure applicable network interfaces.
- · Configure other settings as desired.

#### Web Mode

#### **Forcepoint Security Manager**

- Enter subscription key, update Master Database, configure Network Agent, and configure policies in Forcepoint Security Manager.
- Requires Windows Server 2008 R2, or Windows Server 2012 or 2012 R2, or Windows Server 2016.

### **Content Gateway Manager (proxy)**

• Configure user authentication and select protocols.

### **Email Mode**

### **Forcepoint Security Manager**

- · Complete configuration wizard, enter subscription key, and configure policies in the Email Security module. Configure email DLP policies in the Data Security module.
- Requires Windows Server 2008 R2, or Windows Server 2012 or 2012 R2. or Windows Server 2016.

QSG420-100\_RevG ©2017 Forcepoint LLC. All rights reserved

### **Appliance Deployment Overview**

You can deploy one or more appliances on your network. The diagram below illustrates a basic appliance deployment. A separate computer with Windows Server is required for running Forcepoint Security Manager. See the **Forcepoint Appliances Getting Started** guide for details.

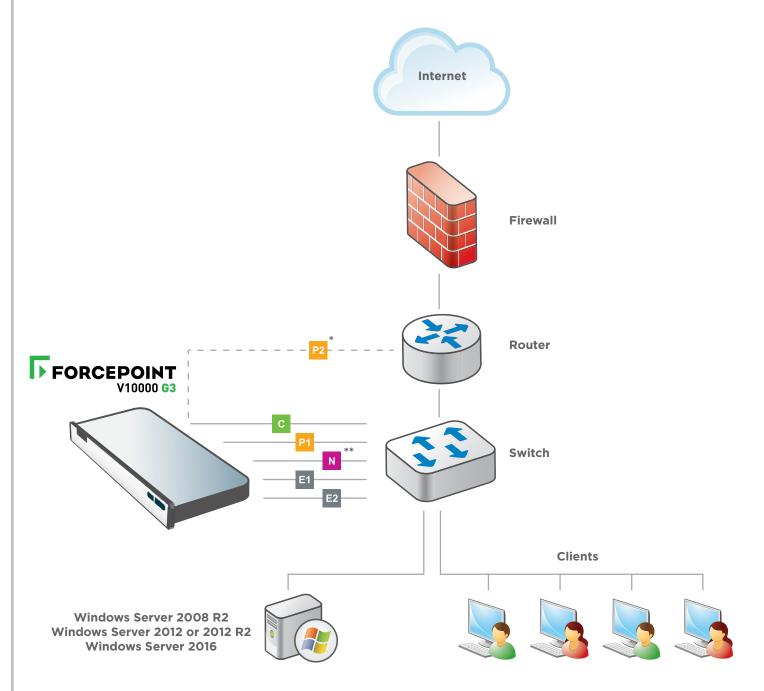

- \* P2 is optional and may be connected to a router or switch.
- \*\* Connect to bidirectional span, monitor, or mirror port if sending blocking information through N.

### **Support & Resources**

Getting Started Guide
support.forcepoint.com/documentation

Online Support and Contact Information **Support.forcepoint.com** 

### **Deployment Reference Sheet**

| Appliance Information                          |                                                                   |
|------------------------------------------------|-------------------------------------------------------------------|
| Interface C IP:                                | Hostname:                                                         |
| admin is the default user name for the Applian | ce CLI, Forcepoint Security Manager, and Content Gateway Manager. |
|                                                |                                                                   |
| Network Configuration                          |                                                                   |
| Appliance Management Communicat                | ions Interface (C)                                                |
| IP Address:                                    | Primary DNS:                                                      |
| Subnet Mask:                                   | Secondary DNS:                                                    |
| Default Gateway:                               | Tertiary DNS:                                                     |
| Content Gateway Interfaces (P1 & P2)           |                                                                   |
| P1                                             |                                                                   |
| IP Address:                                    | Default Gateway:                                                  |
| Subnet Mask:                                   | Primary DNS:                                                      |
| P2                                             | Secondary DNS:                                                    |
| IP Address:                                    | Tertiary DNS:                                                     |
| Subnet Mask:                                   | Above settings apply to P1 and P2                                 |
| Network Agent Interface (N)                    |                                                                   |
| IP Address:                                    | Primary DNS:                                                      |
| Subnet Mask:                                   | Secondary DNS:                                                    |
| Default Gateway:                               | Tertiary DNS:                                                     |
| Forcepoint Email Security Interfaces           | (E1 & E2)                                                         |
| E1                                             |                                                                   |
| IP Address:                                    | Default Gateway:                                                  |
| Subnet Mask:                                   | Primary DNS:                                                      |
| E2                                             | Secondary DNS:                                                    |
| IP Address:                                    | Tertiary DNS:                                                     |
| Subnet Mask:                                   | Above settings apply to E1 and E2                                 |
|                                                |                                                                   |
| Forcepoint Security Manage                     |                                                                   |
| Web                                            | SQL Server                                                        |
| Policy Server IP:                              | IP Address:                                                       |
| Log Server IP:                                 | User Name:                                                        |
| Subscription Key:                              | Password:                                                         |
| Email Lan Camara IP:                           |                                                                   |
| Log Server IP:                                 |                                                                   |
| Authentication Mode:                           |                                                                   |

See the Forcepoint Appliances Getting Started guide for details.